## **Dell S3222HG bildskärm**

**Dell Display Manager** Bruksanvisning

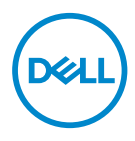

**Modell: S3222HG Normmodell: S3222HGc** **OBS! OBS indikerar viktig information som hjälper dig att använda datorn på ett bättre sätt.**

- **FÖRSIKTIGHET: FÖRSIKTIGHET indikerar potentiell skada på maskinvara eller förlust av data om man inte följer anvisningarna.**
- VARNING: VARNING indikerar en potentiell risk för skada på egendom, personskador eller dödsfall.

**Copyright © 2021 Dell Inc. eller dess dotterföretag. Med ensamrätt.** Dell, EMC och andra varumärken är varumärken som tillhör Dell Inc. eller dess dotterföretag. Andra varumärken kan vara varumärken som tillhör respektive ägare.

2021 – 08

Rev. A00

# **Innehåll**

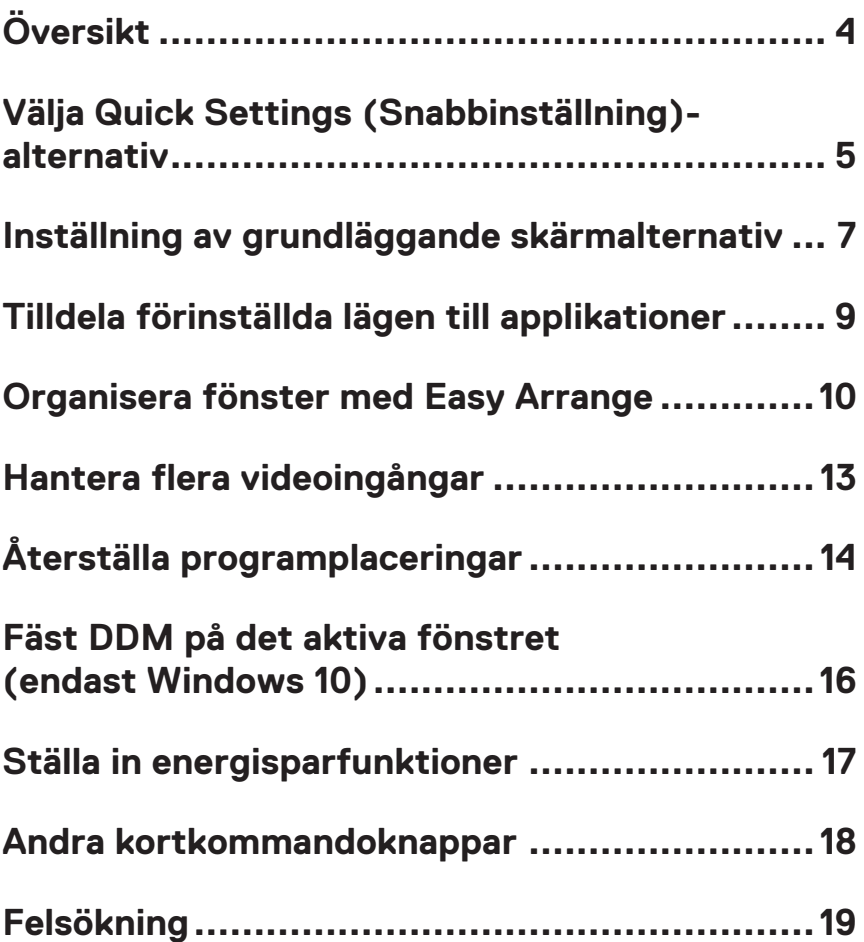

# <span id="page-3-0"></span>**Översikt**

Dell Display Manager är ett program som gör det möjligt för användare att konfigurera inställningar för Dell-skärmar som stöds, t.ex. ljusstyrka, kontrast och förinställningslägen. Efter installationen, finns Dell Display Manager i meddelandefältet. Information om bildskärmar som är anslutna till systemet finns tillgänglig när musen hålls över ikonen i meddelandefältet.

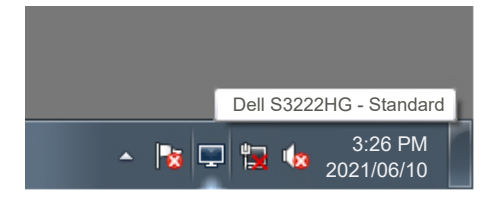

*C* OBS! Dell Display Manager använder DDC/CI-kanal (Display Data **Channel Command Interface) för att kommunicera med skärmen. Aktivera DDC/CI i menyn på följande sätt:** 

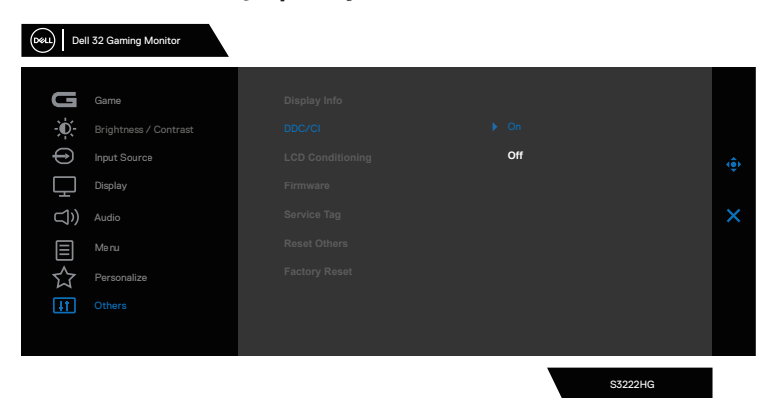

DØJ I

### <span id="page-4-0"></span>**Välja Quick Settings (Snabbinställning)-alternativ**

Klicka på Dell Display Manager i meddelandefältet så öppnas fönstret **Quick Settings (Snabbinställningar)**.

Om mer än en Dell-skärm med stöd är ansluten till systemet kan du välja en specifik målskärm från rullgardinslistan Display (Skärm).

I fönstret **Quick Settings (Snabbinställningar)** kan du också ändra följande:

\* Resolution (Upplösning)

\* Auto Mode (Automatiskt läge) eller Manual Mode (Manuellt läge) för skärmens utseende

- \* Brightness (Ljusstyrka) och Contrast (Kontrast)-nivåer
- \* Enkelt ordna fönsterlayouter för skärmen

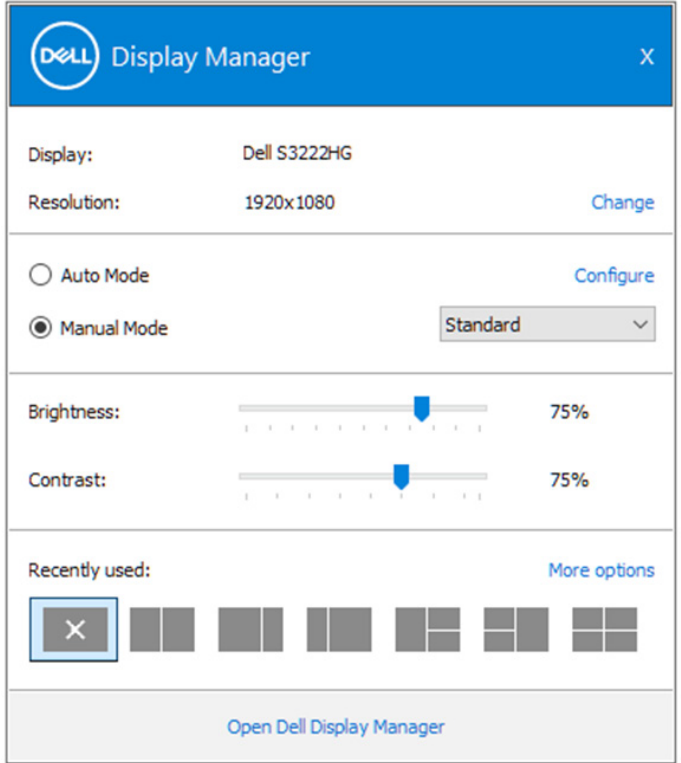

DØL

I fönstret **Quick Settings (Snabbinställningar)** kan du också klicka på **Open Dell Display Manager (Öppna Dell Display Manager)** för mer avancerade inställningar.

#### **OBS!**

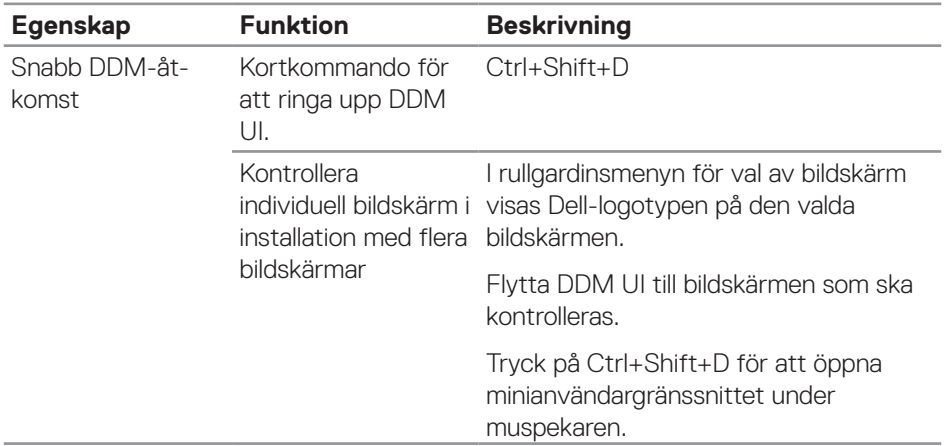

(dell

#### <span id="page-6-0"></span>**Inställning av grundläggande skärmalternativ**

Man kan välja **Manual Mode (Manuellt läge)** för att välja ett förinställningsläge manuellt eller välja **Auto Mode (Automatiskt läge)** som verkställer ett förinställningsläge baserat på det aktiva programmet. Ett skärmmeddelande visar det aktuella förinställningsläget närhelst det ändras. Den valda bildskärmens ljusstyrka och kontrast-nivåer kan också justeras direkt från **Basic (Grundläggande)**-fliken.

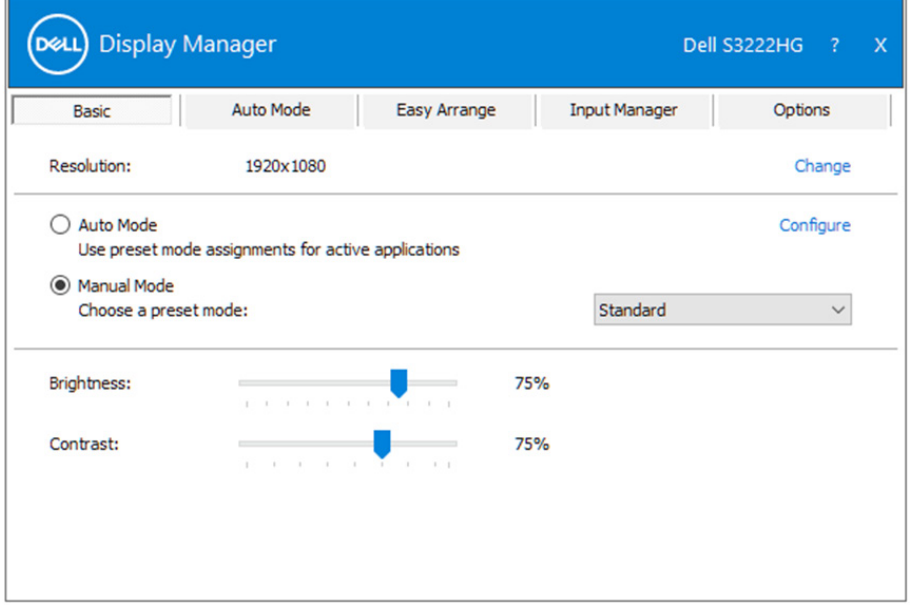

**OBS! När flera Dell-bildskärmar är anslutna, välj "Enable display matrix control" (Aktivera matrisskärmskontroll) för att verkställa förinställningar för ljusstyrka, kontrast och färg för alla bildskärmar.**

DØL

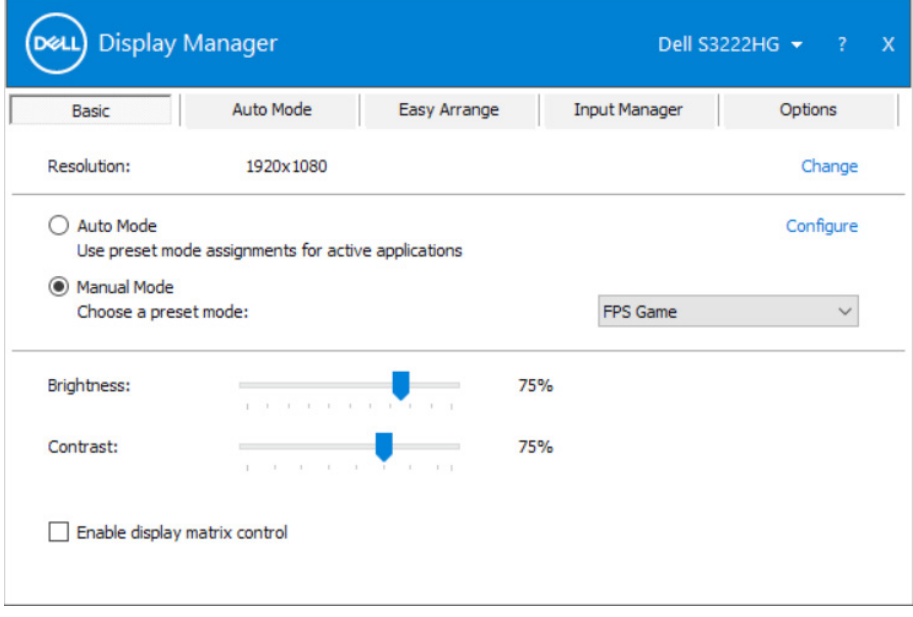

 $(\nabla)$ 

## <span id="page-8-0"></span>**Tilldela förinställda lägen till applikationer**

Fliken **Auto Mode (Automatiskt läge)** ger dig möjlighet att associera ett specifikt Preset Mode (Förinställningsläge) med ett specifikt program, och verkställa det automatiskt. När **Auto Mode (Automatiskt läge)** är aktiverat, kommer Dell Display Manager automatiskt växla till motsvarande Preset Mode **(Förinställningsläge)** när det associerade programmet aktiveras. Det **Preset Mode (Förinställningsläge)** som tilldelats ett specifikt program kan vara detsamma på varje ansluten bildskärm, eller kan det skifta från bildskärm till bildskärm.

Dell Display Manager är förkonfigurerad för en mängd populära program. För att lägga till ett nytt program i tilldelningslistan, drag bara programmet från skrivbordet, Windows startmeny eller någon annan plats, och släpp den på den nuvarande listan.

#### **OBS! Tilldelningar av förinställningsläge för kommandofiler, skript, inläsare och icke körbara filer som ZIP-arkiv eller packade filer, stöds inte.**

Man kan även konfigurera förinställningsläge för Game (Spel), som kan användas när ett Direct3D-program körs i helskärmsläge. För att förhindra att ett program använder ett läge tilldelar man det ett annat förinställningsläge.

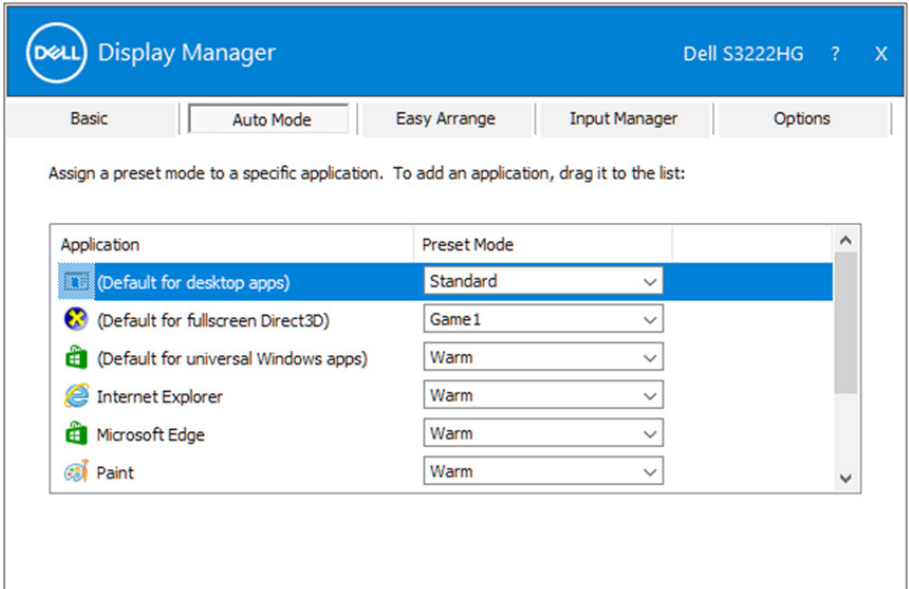

### <span id="page-9-0"></span>**Organisera fönster med Easy Arrange**

På vissa Dell-bildskärmar ger fliken **Easy Arrange** dig möjlighet att enkelt arrangera de öppna fönstren i en av de fördefinierade layouterna genom att dra in dem i zonerna. Tryck på ">" eller använd knappen Page Up/Page Down (Sida upp/Sida ned) för att hitta fler layouter. För att skapa en egen layout, arrangera de öppna fönstren och klicka på **Save (Spara)**.

För att komma igång med **Easy Arrange**, välj en målbildskärm och välj en av de fördefinierade layouterna. Regionerna för layouten visas en liten stund. Dra därefter ett öppet fönster över bildskärmen. När man dra fönstret visas fönstrets nuvarande layout och en aktiv region markeras när fönstret passerar över den. Släpp fönstret när som helst i den aktiva regionen för att placera fönstret i regionen.

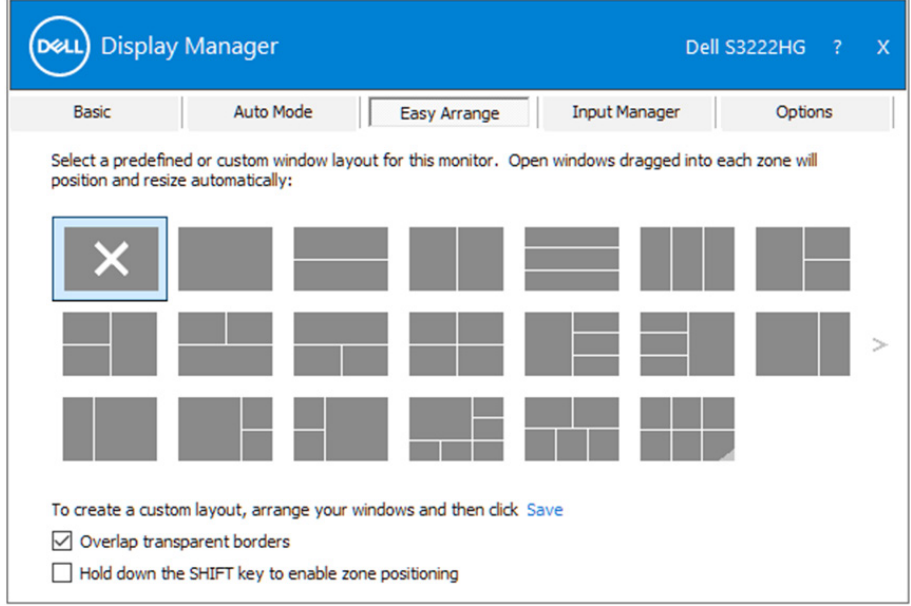

Om du vill skapa en anpassad fönsterlayout, dimensionera och placera fönstren på skrivbordet och klicka sedan på Save (Spara) i **Easy Arrange**. Fönstrens storlek och placering sparas som en egen layout, och ikonen för den egna layouten skapas.

**OBS! Detta alternativ sparar och kommer inte ihåg vilka program som är öppna. Det är enbart fönstrets storlek och placering som sparas.**

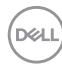

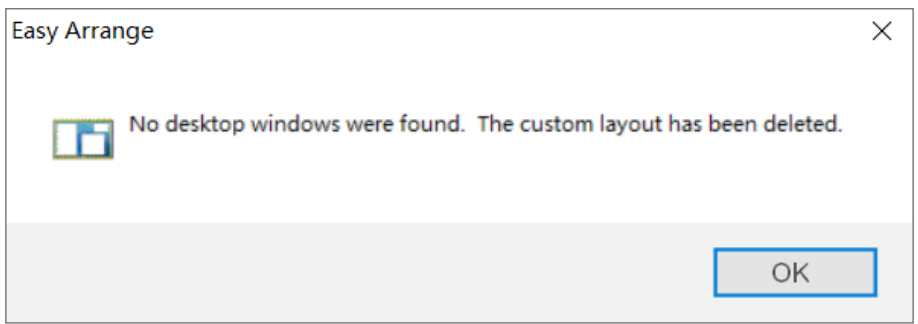

För att använda den egna layouten, välj layout-ikon. För att ta bort den sparade egna layouten, stäng alla fönster på skrivbordet, och klicka på länken Save (Spara) i **Easy Arrange**.

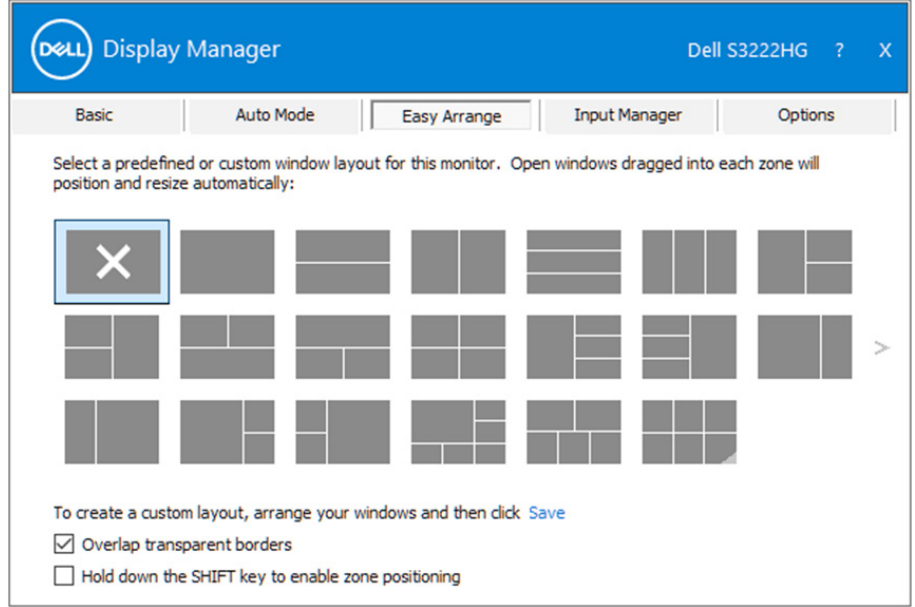

DELI

Det finns andra avancerade sätt att använda Easy Arrange. Se tabellen nedan.

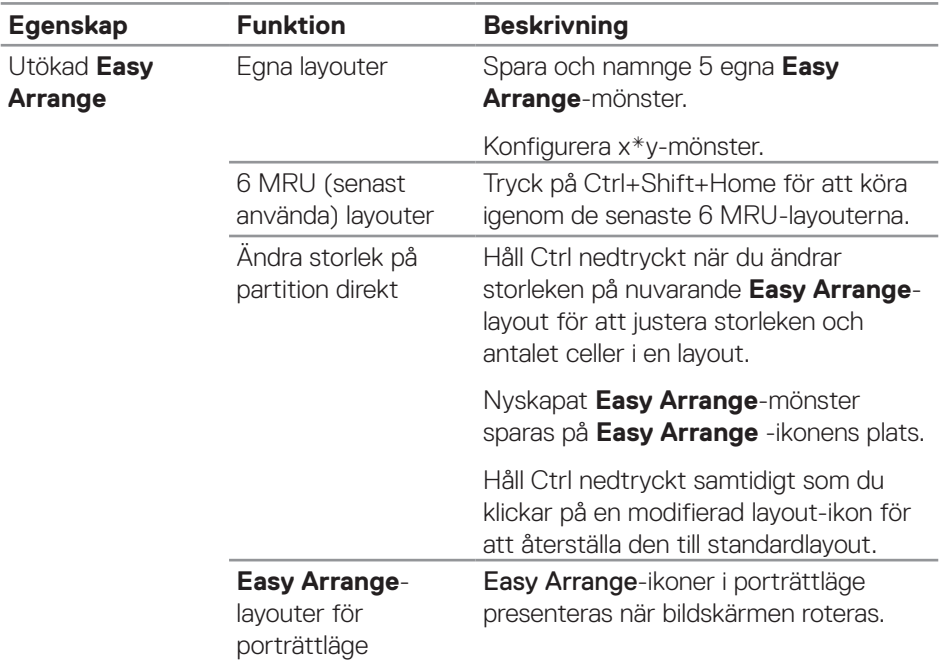

**OBS! Ett program kan kräva en minsta effektiv upplösning för sitt programfönster. Ett sådant program kanske inte passar i en Ease Arrange-zon om zonen är mindre än det den fönsterstorlek som krävs.** 

**D**ELL

### <span id="page-12-0"></span>**Hantera flera videoingångar**

I fliken **Input Manager** kan du hantera flera videoingångar som är anslutna till din Dell-skärm. Den gör det väldigt lätt att växla mellan ingångar när du arbeta med flera datorer.

Alla videoingångsportar som finns på bildskärmen finns listade. Du kan namnge varje ingång som du vill. Spara ändringarna efter varje ändring.

Du kan definiera en kortkommandoknapp för att snabbt växla till din favoritingång och en annan kortkommandoknapp för att snabbt växla mellan två ingångar, om du ofta arbetar mellan dem.

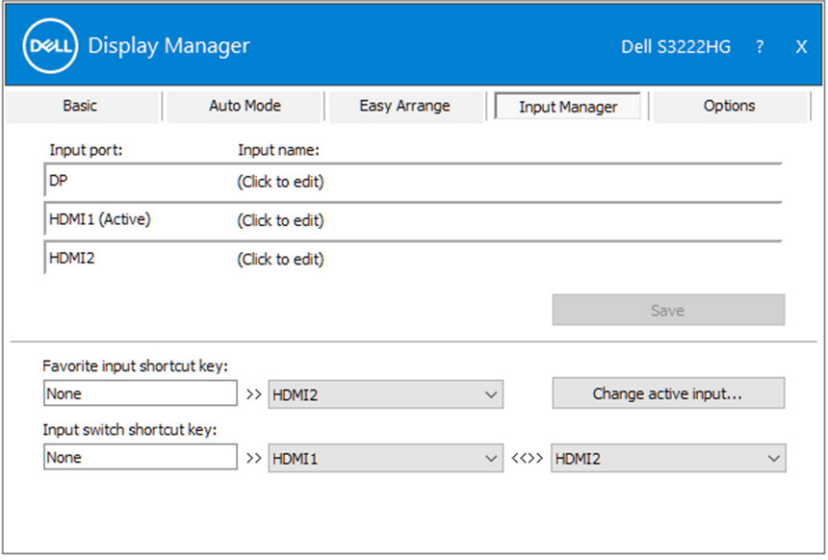

**ZZ OBS! Dell Display Manager (DDM) kommunicerar med bildskärmen även när den visar video från en annan dator. Du kan installera**  Dell Display Manager på den dator du använder ofta och styra växling av **ingångar från den. Du kan också installera på andra datorer som är anslutna till bildskärmen.**

**DEA** 

# <span id="page-13-0"></span>**Återställa programplaceringar**

Dell Display Manager kan hjälpa dig att återställa programfönstren till sina positioner när du återansluter datorn till skärmen/skärmarna. Du kan snabbt komma åt den här funktionen genom att högerklicka på Dell Display Manager-ikonen i meddelandefältet.

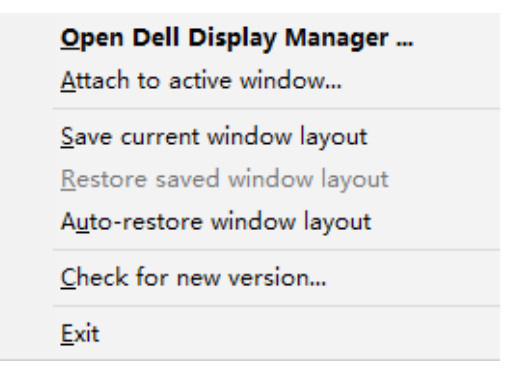

Om du väljer **"Auto-restore window layout (Återställ fönsterlayout** 

**automatiskt)"**, spåras och lagras programfönstrens positioner av Dell Display Manager. Dell Display Manager placerar automatiskt programfönstren i sina ursprungliga positioner när du ansluter datorn till skärmen/skärmarna igen.

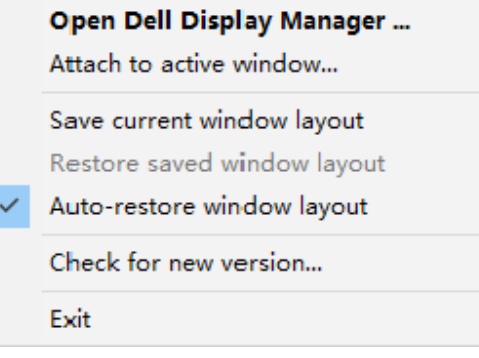

DELI

Om du vill återgå till en favoritlayout efter att du har flyttat runt programfönstren kan du först **"Save current window layout" (Spara aktuell fönsterlayout)** och sedan **"Restore saved window layout" (Återställ sparad fönsterlayout)**.

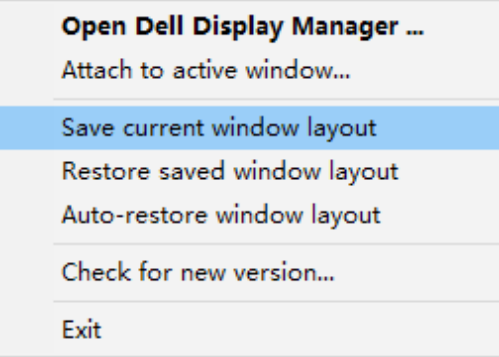

Du kanske använder skärmar med olika modeller eller upplösningar i din dagliga rutin, och även olika fönsterlayouter på dem. Dell Display Manager kan känna till vilken bildskärm du har återanslutit och återställa programpositioner i enlighet med detta. Om du måste byta ut en bildskärm i en konfiguration av bildskärmsmatris, så kan du spara fönsterlayouten innan du byter och återställer layouten när en ny bildskärm installeras.

#### **OBS! Programmen ska fortsatt köras för att dra fördel av denna**  funktion. Dell Display Manager startar inte program.

#### <span id="page-15-0"></span>**Fäst DDM på det aktiva fönstret (endast Windows 10)**

DDM-ikonen kan fästas på det aktiva fönstret som du arbetar på. Klicka på ikonen för enkel åtkomst till följande funktioner.

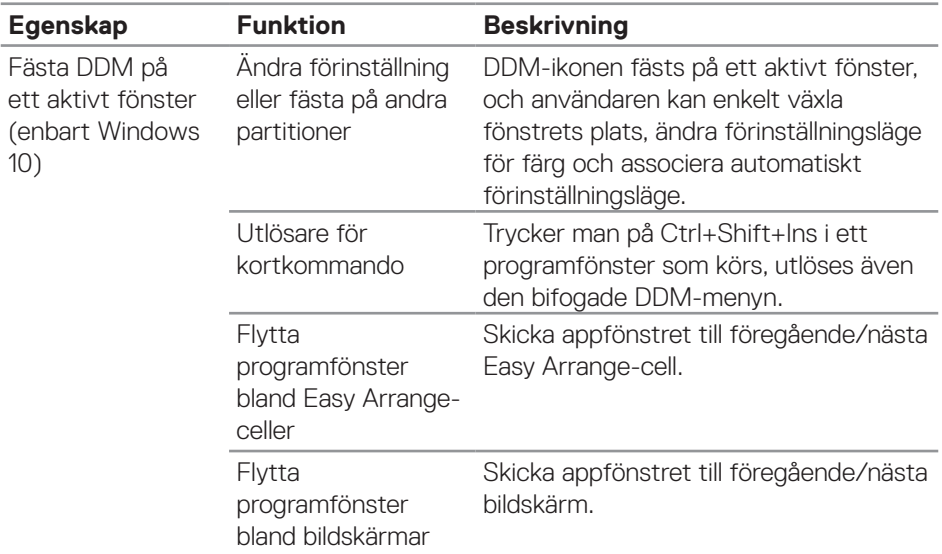

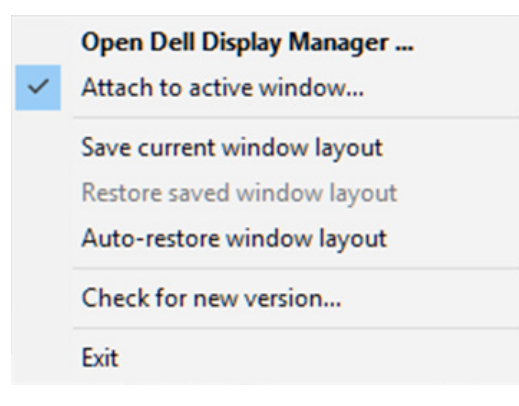

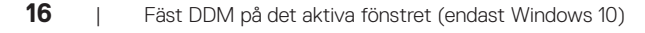

DELL

### <span id="page-16-0"></span>**Ställa in energisparfunktioner**

På Dell-skärmarsom stöds är fliken **Options (Alternativ)** tillgänglig med olika PowerNap-alternativ för energibesparing. Du kan ställa in bildskärmens ljusstyrka till den lägsta nivån eller i viloläge när skärmsläckaren aktiveras.

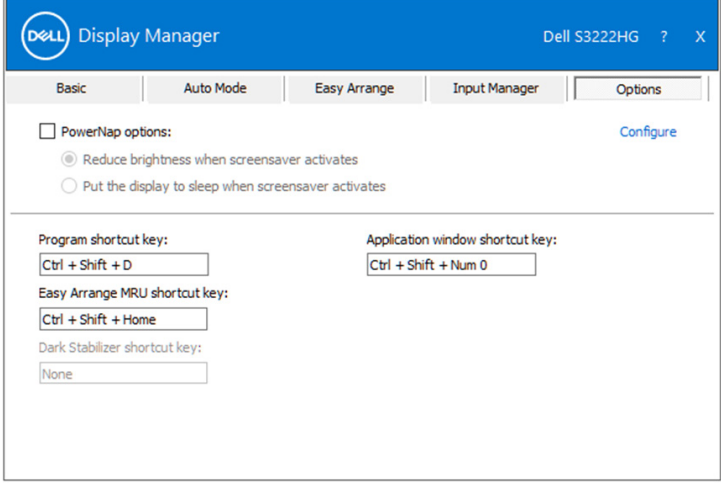

**OBS! Kortkommandoknappen Dark Stabilizer (Mörk stabilisator) är bara tillgänglig när man väljer förinställningsläget FPS, RTS eller RPG.**

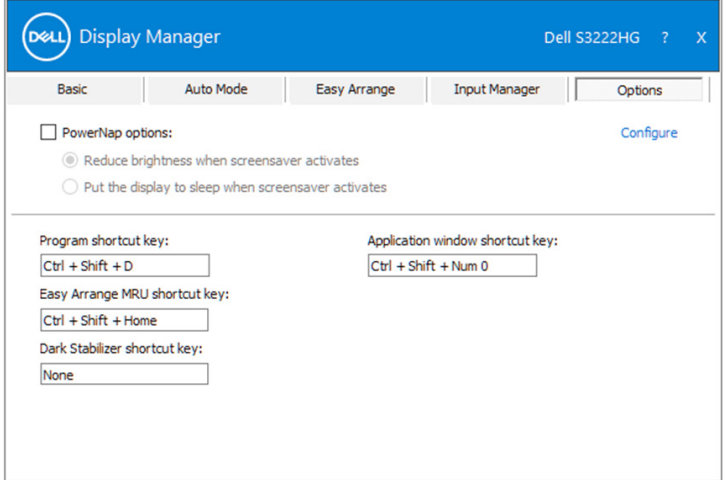

DØL

#### <span id="page-17-0"></span>**Andra kortkommandoknappar**

Kortkommandon kan definieras för följande åtgärder:

- Program shortcut key (Programkortkommando): öppna snabbt dialogrutan Quick Settings (Snabbinställningar).
- Easy Arrange MRU shortcut key (Easy Arrange MRU-kortkommando): verkställ snabbt de 5 senast använda fönsterlayouterna.
- Application window shortcut key (Kortkommando för programfönster): starta en snabbmeny för alternativ under Auto Mode (Automatidkt läge) och Easy Arrange.
- Dark Stabilizer shortcut key (Kortkommando för Mörk stabilisator: förbättra snabbt synligheten i mörka spelscenarier.

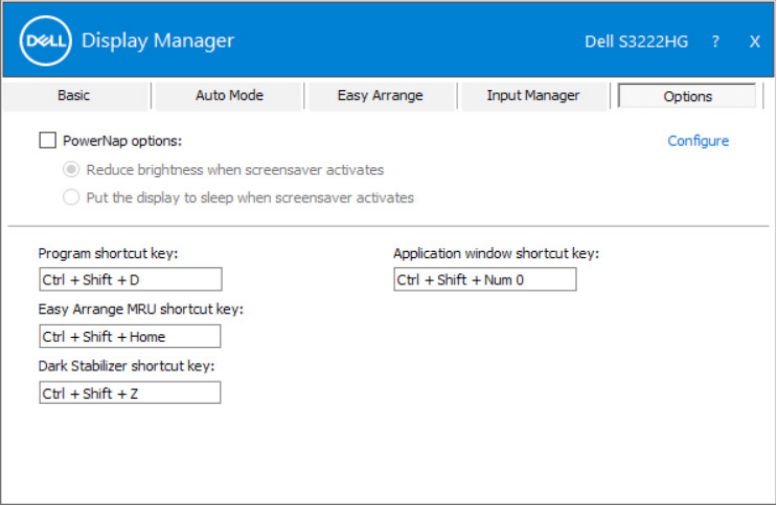

DELI

## <span id="page-18-0"></span>**Felsökning**

DDM fungerar endast med Dell-skärmar som stöds. DDM stöder inte bildskärmar från andra tillverkare. Om DDM inte fungerar med din bildskärm, så visar DDM följande ikon i meddelandefältet.

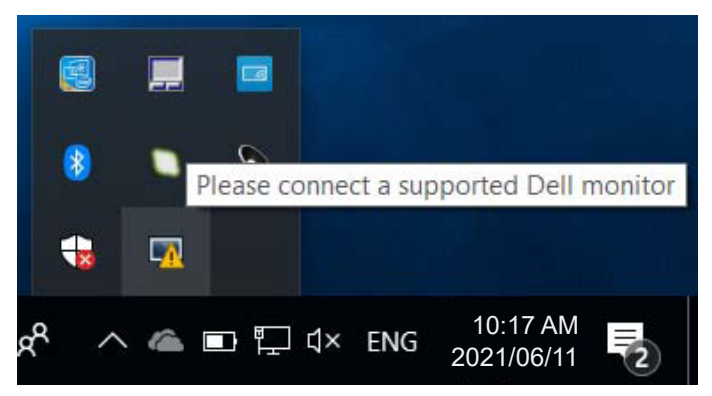

När du klickar på ikonen visar **DDM** ett mer detaljerat felmeddelande.

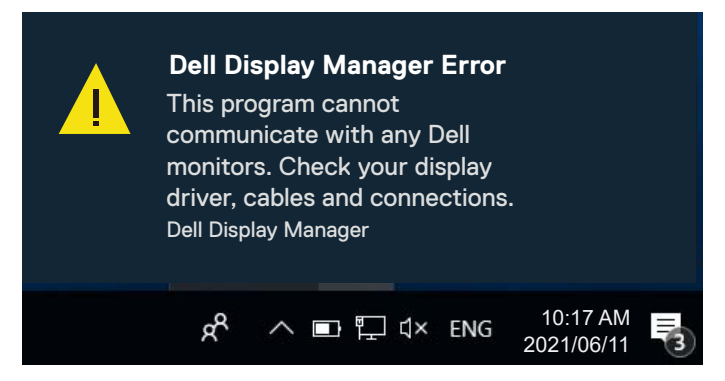

Om DDM inte kan upptäcka och/eller kommunicera med en Dell-skärm som stöds, prova följande felsökningssteg:

- **1.** Kontrollera att videokabeln är korrekt ansluten till skärmen och datorn. Kontakterna ska sättas i ordentligt på plats.
- **2.** Kontrollera bildskärmens OSD för att se att DDC/CI är aktiverat.
- **3.** Se till att du har rätt och senaste drivrutinen för grafikkortet från tillverkaren av grafikkortet, t.ex. Intel, AMD eller NVIDIA. En inkompatibel eller gammal version av grafikkortets drivrutin gör att DDM inte fungerar.

$$
\text{ReLU}
$$

- **4.** Ta bort eventuella dockningsstationer eller kabelförlängningar eller konverterare mellan bildskärmen och grafikporten. Vissa billiga förlängare, hubbar eller konverterare stöder kanske inte DDC/CI korrekt och kan leda till att DDMprogrammet inte fungerar. Uppdatera drivrutinen för en sådan enhet om den senaste versionen är tillgänglig.
- **5.** Starta om datorn.

DDM kanske inte fungerar på följande bildskärmar:

- Dell-skärmmodeller från 2013 eller tidigare och Dell-skärmar i D-serien. Mer information finns på Dell Product Supports webbplatser.
- Spelbildskärmar som använder Nvidia-baserad G-Sync-teknik.
- Virtuella och trådlösa bildskärmar stöder inte DDC/CI.
- På äldre modeller av bildskärmar med DisplayPort version 1.2 kan du behöva inaktivera MST/DP 1.2 med hjälp av OSD-menyn på bildskärmen.

Om datorn är ansluten till Internet blir du uppmanad med ett meddelande när en nyare version av DDM-programmet är tillgängligt. Vi rekommenderar att man laddar ned och installerar det senaste DDM-programmet.

Du kan också kontrollera om det finns en ny version genom att högerklicka på DDMikonen samtidigt som du håller ned Shift-tangenten.

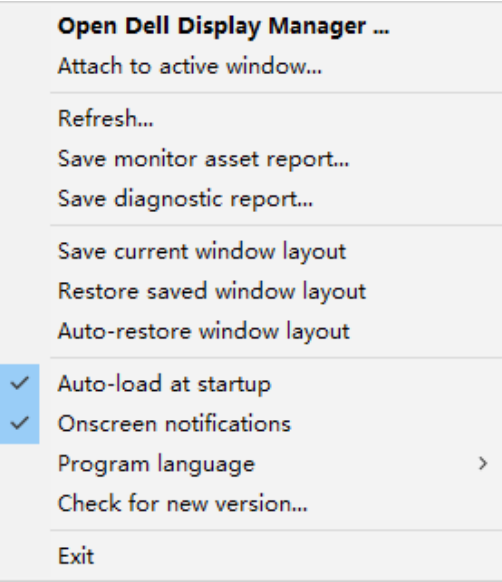